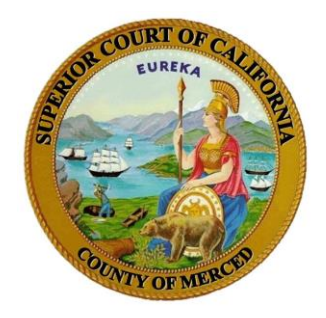

## **SUPERIOR COURT OF CALIFORNIA COUNTY OF MERCED**

**www.mercedcourt.org**

### **HOW TO PREPARE FOR YOUR REMOTE ZOOM COURT APPEARANCE**

The Court encourages all participants (attorneys, parties, and witnesses) to appear by video conference using Zoom. If you cannot appear by video, you may join the Zoom conference by audio only or directed to use CourtCall. See the separate handout on how to prepare for you hearing. There is no cost to appear by Zoom.

### JOINING THE ZOOM CALL WITH VIDEO:

- Join the Zoom Court Session 10 minutes before your scheduled time.
- After you connect, a screen should load showing your face, after you see this screen click join with video.
- Once you have joined, you will be placed into the Zoom Waiting Room. (When in the waiting room, you cannot hear or see the court proceedings).
- When asked to enter a name, you MUST use your full name **as it appears in the case**, as well as, your case number.
- When the court is ready to hear your case, you will be allowed entry in the Zoom meeting from the waiting room.
- You will then see a message to "join with computer audio", or "join with internet audio". Choose the one that will allow you to connect with your device.
- Headset: We **strongly** recommend using headphones with a built-in microphone.
- If you do not have a headset with a microphone, you may join the video portion with your computer and use your phone for audio[. https://support.zoom.us/hc/en-us/articles/201362663-Joining-a-meeting-by](https://support.zoom.us/hc/en-us/articles/201362663-Joining-a-meeting-by-phone)[phone](https://support.zoom.us/hc/en-us/articles/201362663-Joining-a-meeting-by-phone)
- Please keep yourself on mute until it is your turn to speak. When you are muted there is a red line through the microphone icon. You mute and unmute by clicking on this icon.
- Make sure the video icon does not have a red line through it when you enter the virtual session. Enabling video will allow others to see you.

### CALL-IN OPTIONS:

- If connecting by phone (without video), you will need to use the dial the number provided to you.
- When prompted enter the meeting ID.
- Pressing \*6 will mute and unmute your phone.

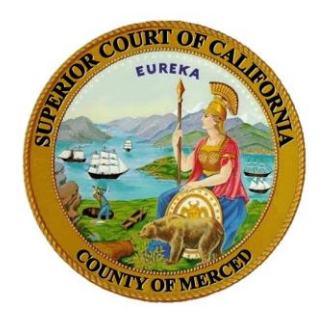

# **SUPERIOR COURT OF CALIFORNIA COUNTY OF MERCED**

**www.mercedcourt.org**

## **HOW TO PREPARE FOR YOUR REMOTE ZOOM COURT APPEARANCE**

### TUTORIALS:

You will find video tutorials on how to join at: [https://support.zoom.us/hc/en-us/articles/206618765-Zoom](https://support.zoom.us/hc/en-us/articles/206618765-Zoom-video-tutorials)[video-tutorials](https://support.zoom.us/hc/en-us/articles/206618765-Zoom-video-tutorials)

FAQ's and Quick Start Guides for Zoom: [https://support.zoom.us/hc/en-us/articles/206175806-Frequently](https://support.zoom.us/hc/en-us/articles/206175806-Frequently-asked-questions)[asked-questions](https://support.zoom.us/hc/en-us/articles/206175806-Frequently-asked-questions)

#### IMPORTANT:

Any recording of a court proceeding held by video or teleconference, including "screen-shots" or other audio or visual copying of a hearing, in absolutely prohibited.

The court will not provide technical support for Zoom participants or attendees. Please contact the Zoom Help Center<https://support.zoom.us/hc/en-us> your local IT support, or other online guidance.

There is no cost to appear by Zoom.